*Translated by the IWC*

TechnologyServices

**INSTRUCTIONAL TECHNOLOGY** 

## **Crear un archivo o carpeta para acceso directo desde el Escritorio**

## **Create a File or Folder Shortcut to the Desktop**

un acceso directo) - **Desktop (create** 

**shortcut)-**.

Estas instrucciones explican cómo crear un acceso directo a cualquier archivo o carpeta desde el Escritorio.

1. Desde el Escritorio, en la parte inferior de su pantalla, pulse el ícono de Explorador de Archivos (**File Explorer)** en la Barra de Tarea (**Task Bar**.)

Name

Student Laptop

- 2. Encuentre la carpeta o el archivo al que quiere tener acceso directo desde el Escritorio.
- 3. Pulse el botón derecho en la carpeta (**folder)** o en el archivo, deslícese a Enviar (**Send to)**, y pulse en Escritorio (Crear

Open

Fdit New Print Share with Skype  $\bullet$  Share View online Send to

Cut

Copy Create shortcut

Delete

Rename

Status

Date modified

- 4. El archivo o la carpeta ahora aparece en el Escritorio.
- 5. Para cambiar de nombre, pulse a la derecha del archivo o la carpeta y seleccione Cambiar el Nombre (**Rename)**.

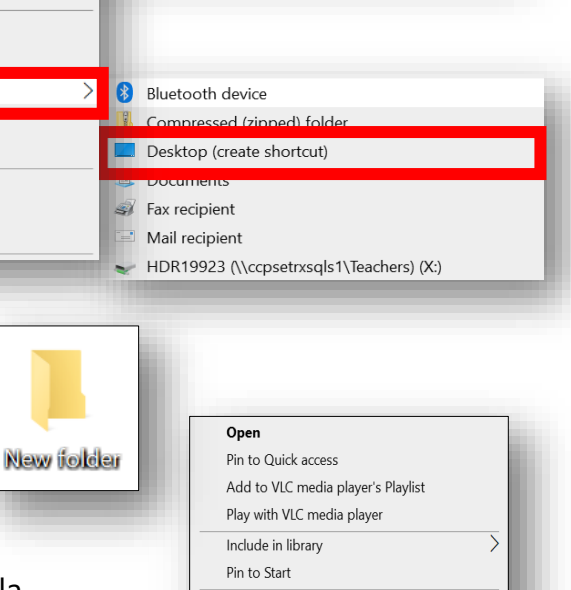

Send to Cut Copy Create shortcut Delete Rename Properties

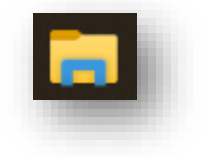

Type

Size